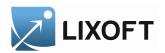

# DATXPLORE

1.0.0

January 2014

A software for data exploration and visualization

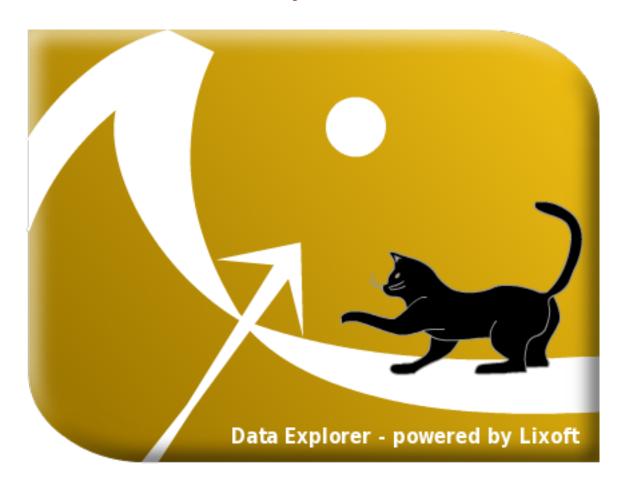

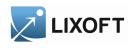

## Contents

| 1 Introduction |     |                           |    |
|----------------|-----|---------------------------|----|
| 2              | Pro | ject                      | 4  |
|                | 2.1 | File information          | 5  |
|                | 2.2 | Data file content         | 5  |
| 3              | Dis | play                      | 7  |
|                | 3.1 | Overview                  | 7  |
|                | 3.2 | Choice of data            | 8  |
|                | 3.3 | Choice of graphics        | 9  |
| 4              | Dat | a manipulation            | 14 |
|                | 4.1 | Individual                | 14 |
|                | 4.2 | Filter                    | 14 |
|                | 4.3 | Split                     | 16 |
|                | 4.4 | Covariates transformation | 17 |

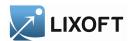

# 1 Introduction

DATXPLORE is a graphical and interactive software for the exploration and visualization of data. DATXPLORE provides various plots and graphics (box plots, histograms, survival curves...) to study the statistical properties of discrete and continuous data, and to analyze the behaviour depending on covariates, individuals, etc.

DATXPLORE can be used as a standalone software or be called directly from MONOLIX and share data with MONOLIX (see the MONOLIX documentation).

The examples studied in this guide are located into the directory :

<user home path>/lixoft/datxplore/datxplore100/demos/

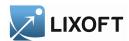

# 2 Project

The project describes the information of the data set. DATXPLORE uses it to load and initialize the graphical user interface.

A DATXPLORE project describes the content of a data file and sets the types of the data set columns. The information about the file (i.e. the file path, the column delimiter and the header names) takes place into a FILEINFO section. The information about the data set column's type takes place into a CONTENT section.

Example of DatxPlore project:

```
<DATAFILE>
  [FILEINFO]
   name = warfarinData ; project name
   file = 'D:/MLXTRAN/warfarin_data.txt'
   header = {id, time, amt, dv, dvid, wt, sex, age, xxx}
   delimiter = tab
  [CONTENT]
   id = {use=identifier}
   time = {use=time}
   dv = {
         use=observation,
         name={'concentration', 'pca'},
          type={continuous, continuous}
   dvid = {
            use=observationType,
            value={1, 2}
    sex = {
            use=covariate,
            type=categorical,
            name='gender',
            value={'H', 'F'},
            recode={'Man', 'Female'}
    age = {
            use=covariate,
            type=continuous
```

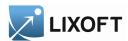

#### 2.1 File information

The [FILEINFO] section defines:

- The name of the project, by using the keyword name. The names's definition is optional.
- The path to the data file, by using the keyword file. This entry is mandatory.
- The header names, by using the keyword header. This entry is mandatory.
- The column's delimiter, by using the keyword delimiter, with the possible value tab, comma, semicolumn, space. This entry is mandatory.

## Example:

```
[FILEINFO]
  name = warfarinData
  file = 'D:/MLXTRAN/warfarin_data.txt'
  header = {id, time, amt, dv, dvid, wt, sex, age, xxx}
  delimiter = tab
```

#### 2.2 Data file content

The [CONTENT] section defines the column type: each column used in DATXPLORE has to be typed.

DATXPLORE accepts the following types:

• identifier : subject identifier

#### Example:

```
id = {use=identifier}
```

id is the name of the column.

• time

Example:

```
time = {use=time}
```

time is the name of the column.

observation

Example:

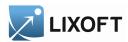

```
dv = {
    use=observation,
    name={'concentration', 'pca'},
    type={continuous, continuous}
}
```

dv is the name of the column.

The name item allows to redefine the name of the ouputs. concentration and pca are the name of the output: here, the column dv contains two possible outputs.

The type item allows to set the output type with the possible values: categorical and continuous. In the example, both outputs are continuous.

#### • observation type

#### Example:

```
dvid = {
    use=observationType,
    value={1, 2}
}
```

dvid is the name of the column.

The value item allows to define the possible values of the observation type. Theses values are stored in the column association to the observationType.

#### covariate

## Example:

```
sex = {
    use=covariate,
    type=categorical,
    value={'H', 'F'},
}
; 'age' is a continuous covariate
age = {
    use=covariate,
    type=continuous
}
```

sex and age are the names of the columns.

A covariate can be defined as continuous (e.g age) or categorical (e.g. sex). With a categorical, the modalities has to be indicated (in the example these modalities are H or F).

#### • regressor **Example**:

```
xxx={use=regressor}
```

xxx is the name of the column.

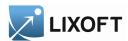

# 3 Display

This section describes the graphical interface and the different graphics that can be visualized.

# 3.1 Overview

It is possible to divide the graphical interface in three parts in addition to the menu.

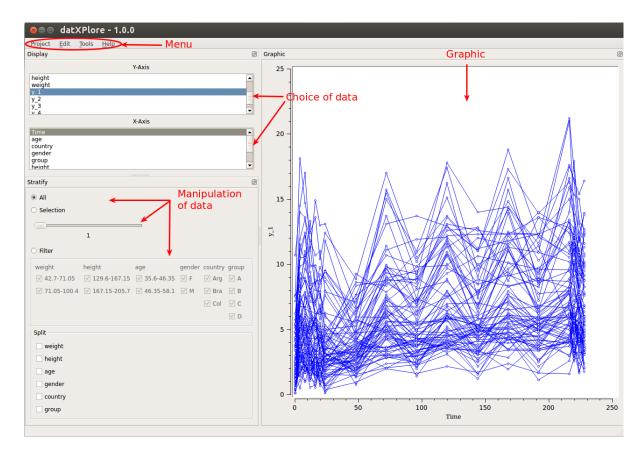

## $\bullet$ Menu

- Project
  - Create, load or save a project. Export graphic(s) to .png, .bmp or .jpg format.
- Edit
  - Modify a project.
- Tools
  - Access to a window used to modify the covariates. Set data to log on Y-Axis if possible.

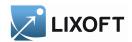

HelpAbout. License.

# • Graphic

Set of graphics.

#### • Choice of Data

Two lists take inventory of the data from the user dataset. According to the selected Y-Axis element, the X-Axis list is updated. Once an element of each list is selected, the graphics are created.

# • Data manipulation

Used to select, filter or split data.

This part is described in details in another section (see section 4).

# 3.2 Choice of data

When the dataset is chosen in the project creation case or when the project is modified, the software opens a window to describe the data.

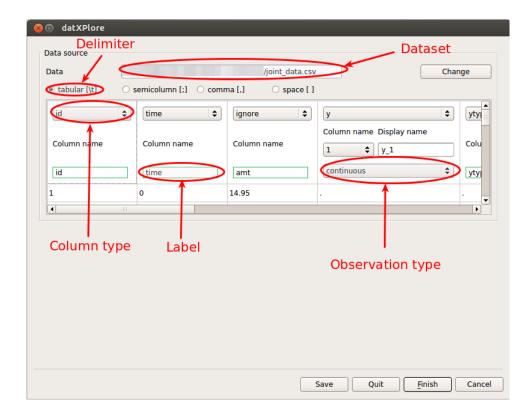

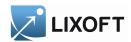

The types which can be selected are:

| $\mathbf{Type}$ | Description                    |  |  |
|-----------------|--------------------------------|--|--|
| ignore          | Column not used                |  |  |
| id              | Individuals                    |  |  |
| time            | Time                           |  |  |
| У               | Observation                    |  |  |
| уТуре           | Used when several observations |  |  |
| COV             | Continuous covariate           |  |  |
| cat             | Discrete covariate             |  |  |
| reg             | Regression                     |  |  |
| date            | Date can be combined with time |  |  |
| mdv             | Missing dependant values       |  |  |

When several observations exist in dataset, a yType column must be selected. Each observation model can take an observation type.

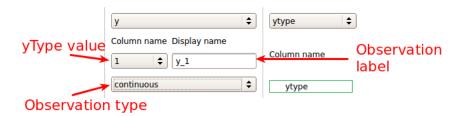

There is 3 types of observations

- continuous
- categorical
- event

# 3.3 Choice of graphics

According to the selected data in the list of Y-Axis and X-Axis, a kind of graphic is chosen. There is 6 kinds of graphics :

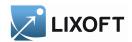

• Spaghetti : plots Y versus X by individual (continuous variable vs. continuous variable)

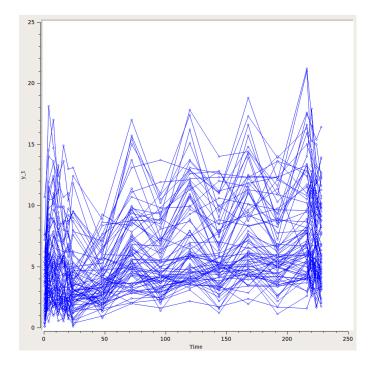

 $\bullet$  Scatter : plots dots of Y versus X (continuous variable vs. continuous variable)

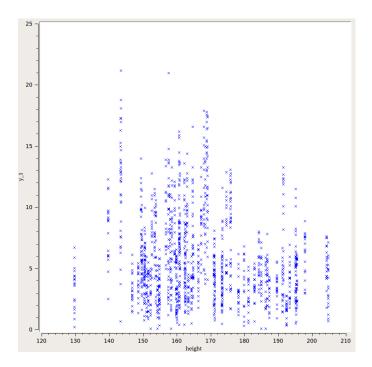

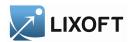

• Box & Whiskers Plot (continuous variable vs. discrete variable)

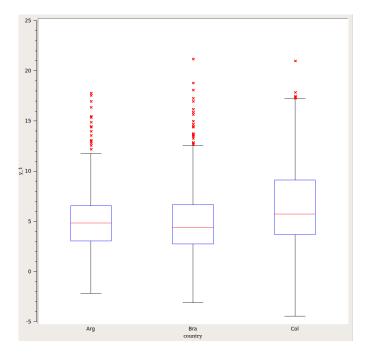

• Cumulative histogram (discrete variable vs. continuous variable)

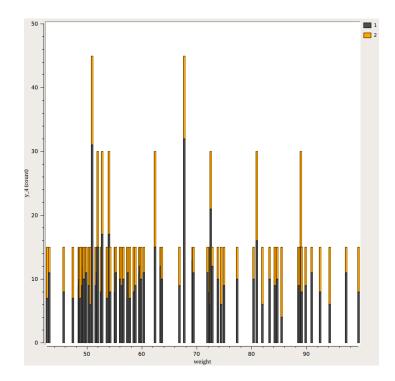

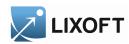

• Histogram by group (discrete variable vs. discrete variable)

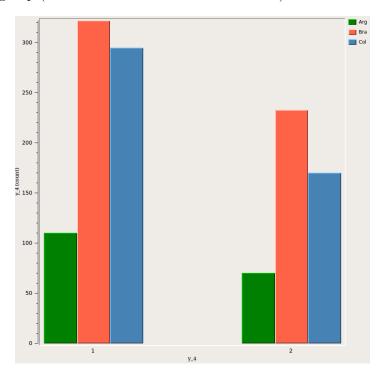

• Survival curve (Kaplan-Meier estimator and events mean)

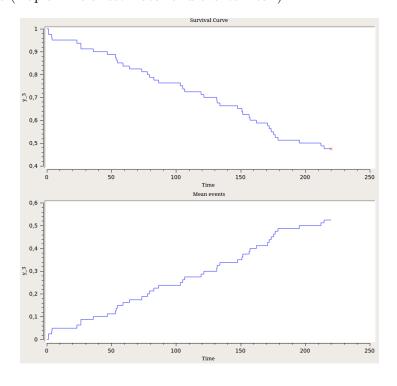

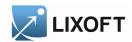

# Links between graphics and combinations of variables

| Y                      | X                      | Graphic           |
|------------------------|------------------------|-------------------|
| Continuous observation | Time                   | Spaghetti         |
| Continuous observation | Regression             | Spaghetti         |
| Continuous observation | Continuous observation | Spaghetti         |
| Continuous observation | Continuous covariate   | Scatter           |
| Continuous observation | Discrete covariate     | Box plot          |
| Discrete observation   | Time                   | Cumulative histo. |
| Discrete observation   | Regression             | Cumulative histo. |
| Discrete observation   | Continuous covariate   | Cumulative histo. |
| Discrete observation   | Discrete covariate     | Histo. by group   |
| Continuous covariate   | Continuous covariate   | Scatter           |
| Continuous covariate   | Discrete covariate     | Box plot          |
| Discrete covariate     | Continuous covariate   | Cumulative histo. |
| Discrete covariate     | Discrete covariate     | Histo. by group   |
| Event                  | Time                   | Survival curve    |

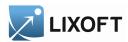

# 4 Data manipulation

There are various ways to visualize data. The data can be filtered, splitted or displayed by individual.

The next sections explain how to use each of these features.

# 4.1 Individual

• All

When this feature is chosen, all individuals are displayed.

• Selection

By enabling this feature, the software will display data only by individual.

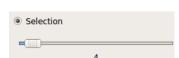

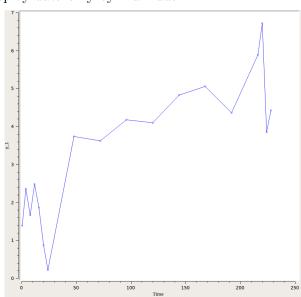

### 4.2 Filter

This feature is used to select only a part of one or several covariates (discrete or continuous).

Each group of continuous covariate or each modality of discrete covariate can be chosen to be used or not in graphics.

For example, the picture below shows a filter on the covariate country. The country Col is the only one to be used.

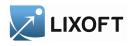

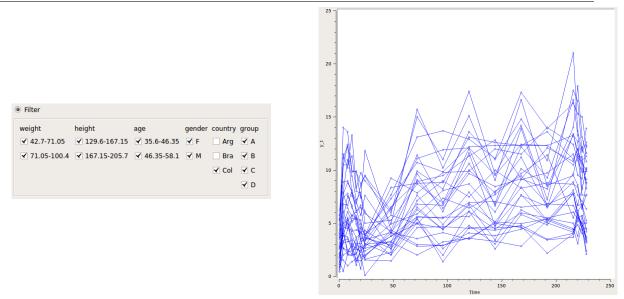

Next, the data are filtered on the country (the same way that above) and on the Age covariates (used values are greater than 46).

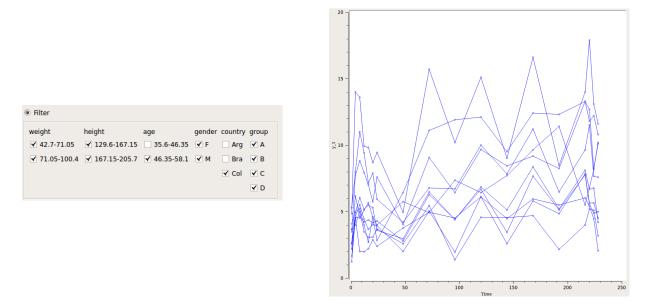

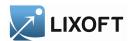

# 4.3 Split

This feature splits the graphic according to one or several covariates. The picture below is the result of a split on gender and on height

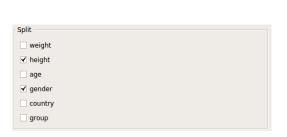

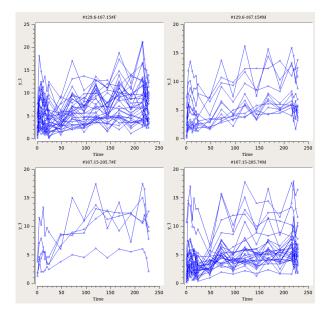

It is also possible to combine filter and split. Let's take the last filter and split. Spaghetti graphic is still used again but as every graphic could be chosen, box plot on group is created too.

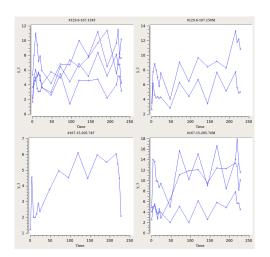

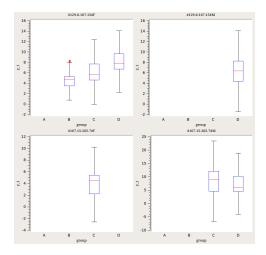

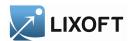

# 4.4 Covariates transformation

If the groups of covariates used in filter and split are not adequate for the study, they can be modified by clicking on the menu bar Tools->Covariate transformation.

For continuous covariates, groups can be added or removed by clicking on the Add button. Then, values of bounds can be set.

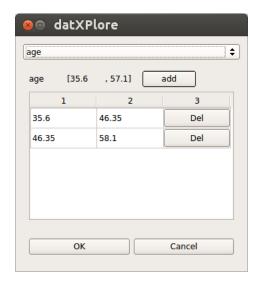

For discrete covariates, modalities can be formed into different groups which behave themselves as modalities.

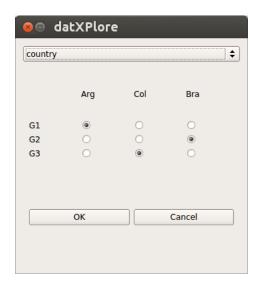